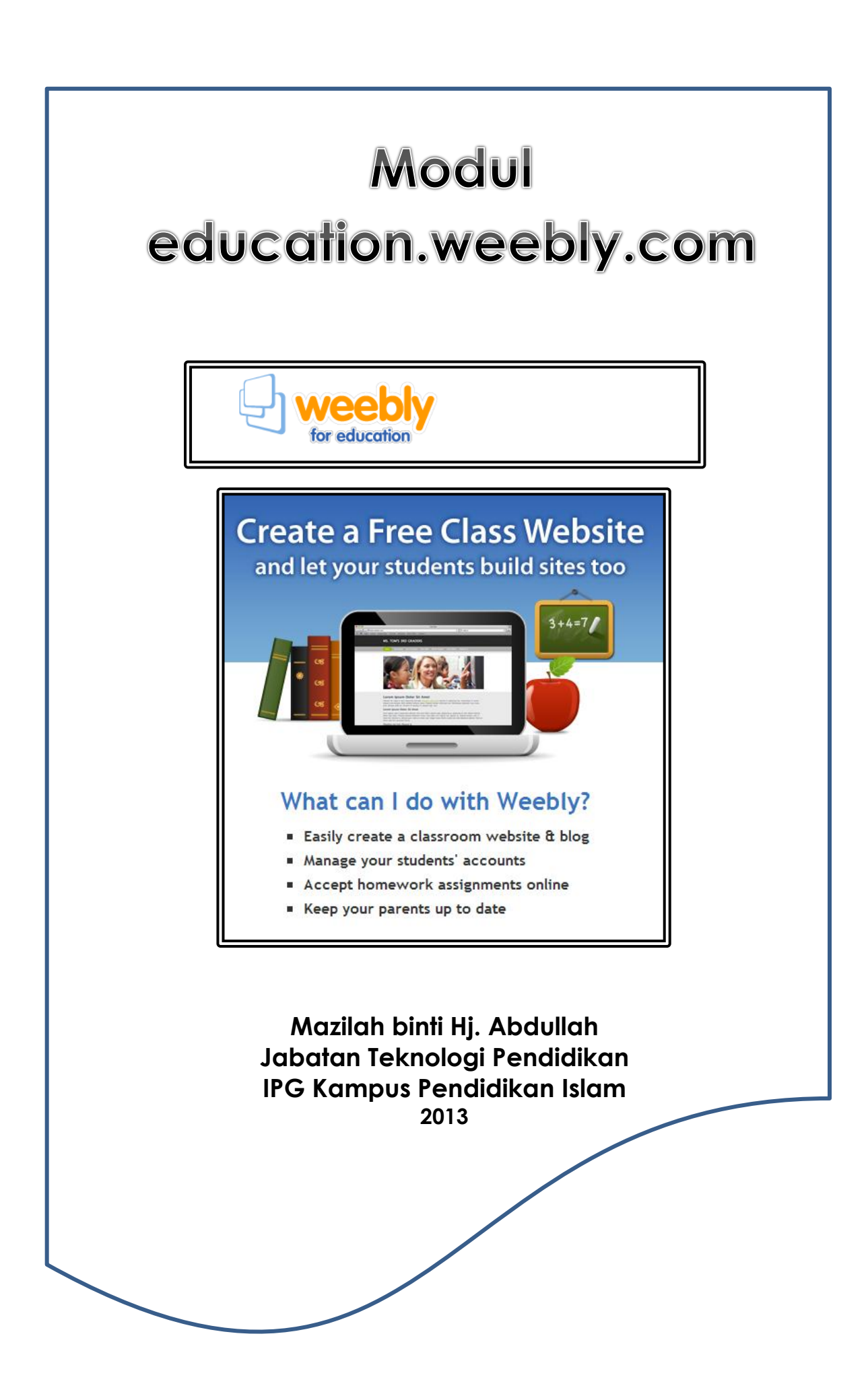

## **MODUL PEMBINAAN LAMAN WEB DAN BLOG (WEEBLY)**

## **Sebagai Pelajar**

Anda telah diberikan slip kertas yang mengandungi username dan password anda oleh pensyarah anda.

## **STUDENTS.WEEBLY.COM**

- 1. Buka **Mozilla Firefox** atau **Google Chrome**
- 2. Taipkan [http://students.weebly.com](http://students.weebly.com/) dan **Enter**
- 3. Imej berikut akan dipaparkan.

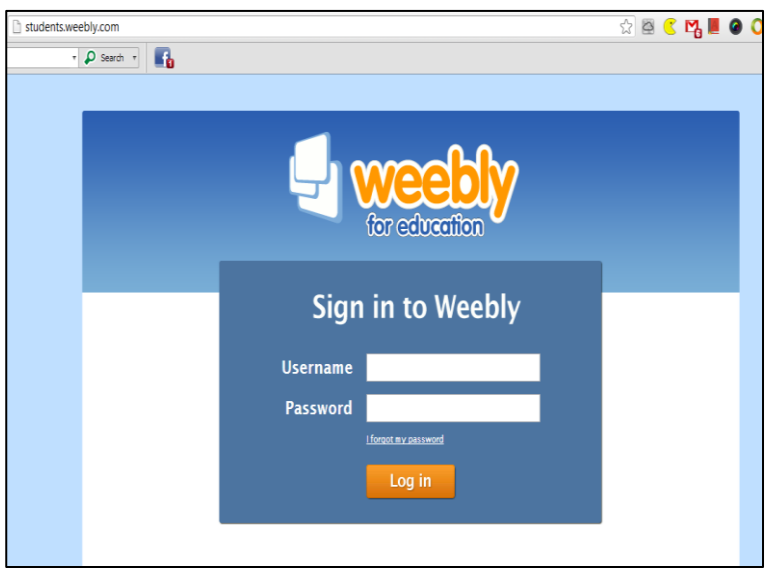

- 4. Masukkan **username** dan **password** mengikut slip yang telah diberikan. **Log in.**
- 5. Paparan berikut akan dipaparkan. Taipkan tajuk laman (*site*) yang hendak dibangunkan dan **Save Title.**

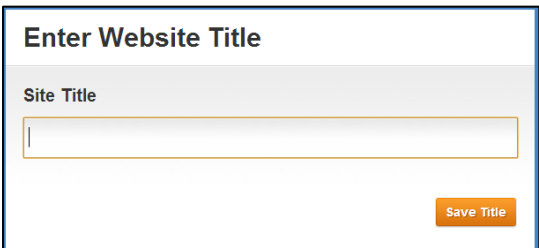

- 6. Imej berikut akan dipaparkan.
- 7. Tekan Design dan pilih satu jenis. Layout laman anda akan berubah mengikut design yang telah dipilih. Anda juga boleh memasukkan imej sendiri melalui **Edit Image**. Setelah selesai, **Save**.

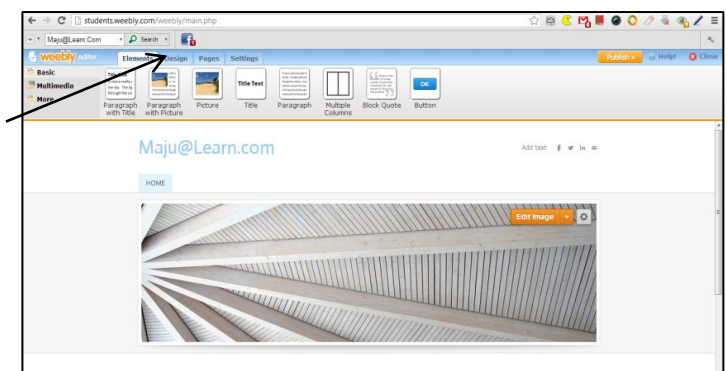

- 8. Melalui **Design**, pilih Design Option. Tukar jenis, warna dan saiz font dalam **Site Title**, **Paragraph Title** dan **Paragraph Text.**
- 9. Seterusnya pilih **Elements**. Anda akan lihat beberapa layout untuk memasukkan teks. Untuk meletakkan tajuk, pilih Title Text. Klik dan seret ke tempat **This page is empty. Drag Elements here.**  Lepaskan.
- 10. Taipkan tajuk untuk muka utama (**Home**) di sini.

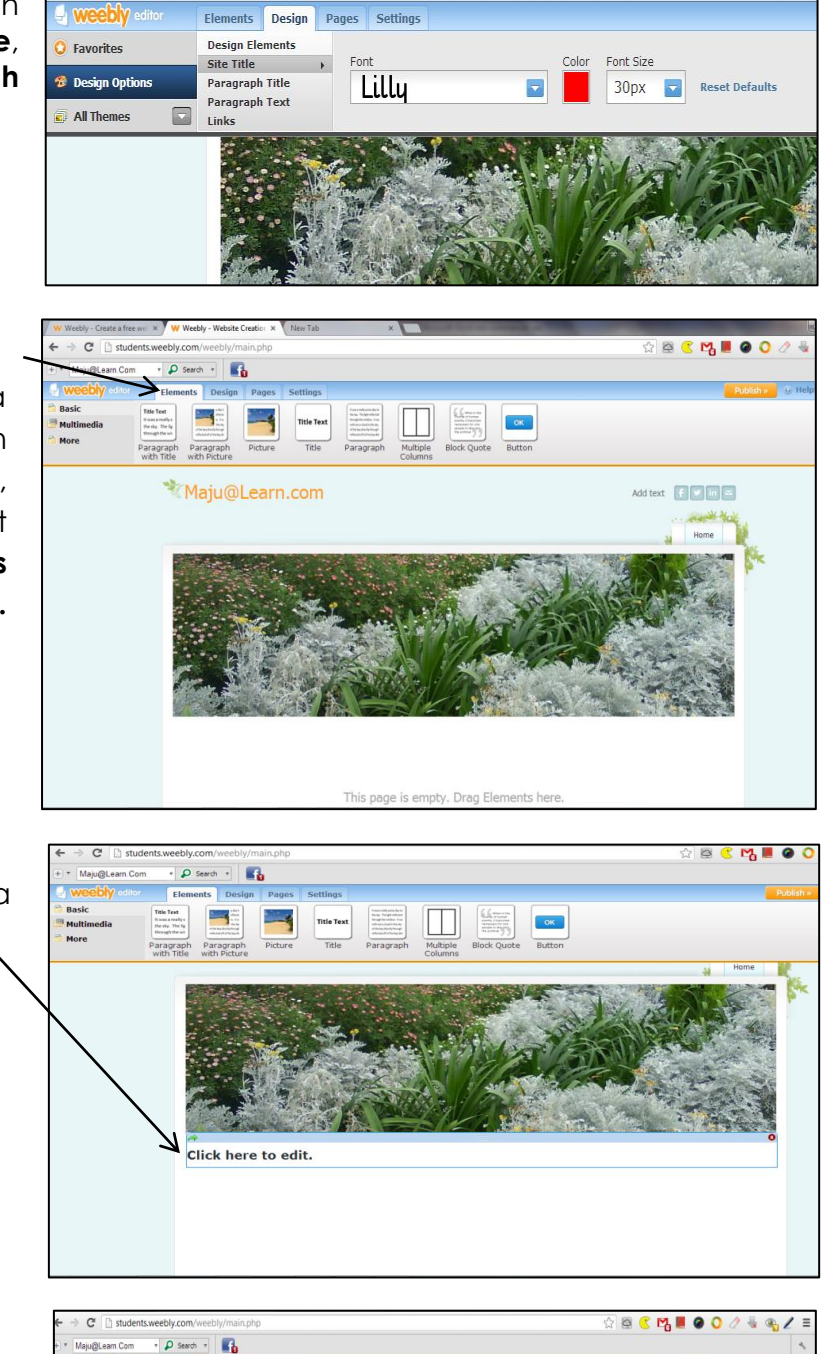

 $\leftarrow \rightarrow \mathbf{C}$  T students.weebly.com/weebly/main.php

 $\overline{+}$  +  $\overline{e}$ **4 weebly** edit  $\bullet$   $\circ$  Search  $\bullet$ 

11. Seterusnya anda boleh memilih **Elements** untuk memasukkan teks. Anda boleh juga memilih **Multiple Columns** seperti berikut.

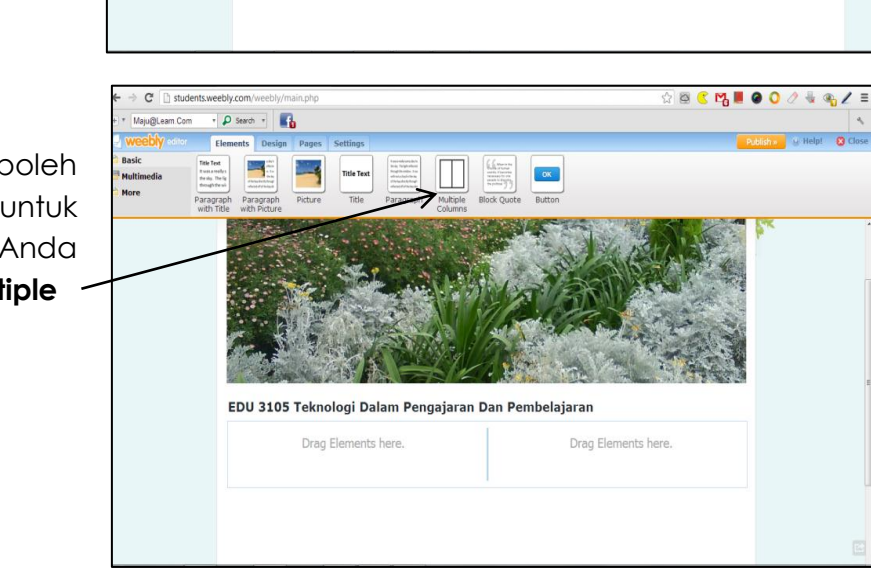

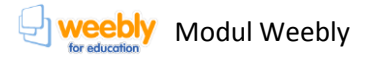

- 12. Pilih **Elements Paragraph with Pictures** dan seret ke dalam ruang kiri. Taipkan *Pengenalan*.
- 13. Klik petak imej untuk memasukkan foto/imej.

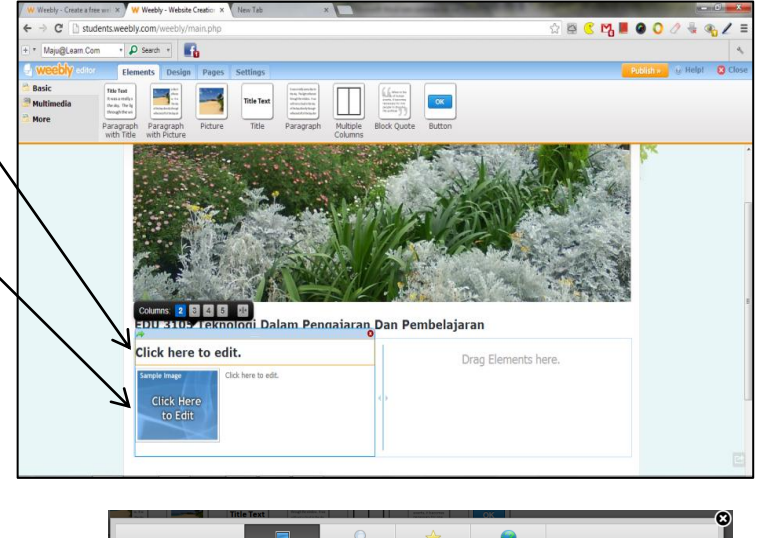

Drag photo here

.<br>Upload a photo from your compute

- 14. Apabila paparan berikut muncul, anda boleh memasukkan imej yang dikehendaki. Terdapat beberapa cara untuk memasukkannya, iaitu melalui :
	- i. My Computer
	- ii. Favourites
	- iii. Image URL

Melalui **My Computer**, simpan imej di dalam **My Pictures**. Kemudian buka folder **My Pictures** dan pilih imej tersebut dan seret ke dalam kotak imej.

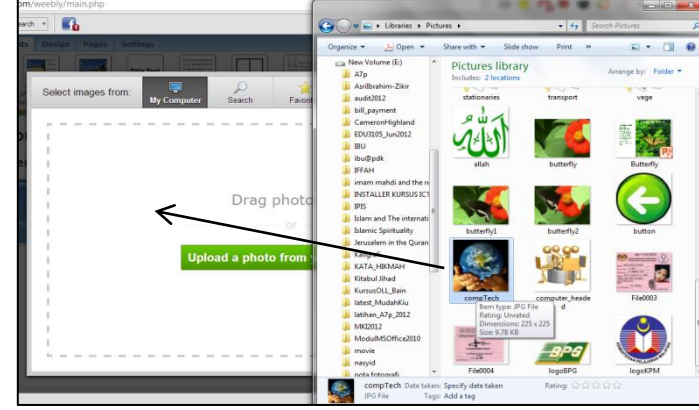

15. Muka utama anda akan kelihatan seperti paparan berikut. Seterusnya taipkan teks yang bersesuaian dengan tajuk pilihan anda.

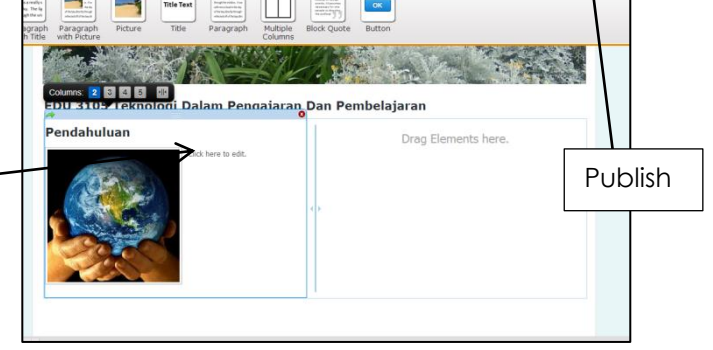

864800

16. Klik **Publish**. Kotak berikut akan dipaparkan. Taipkan nama subdomain yang anda kehendaki pada ruang kosong yang disediakan. Klik **Continue**.

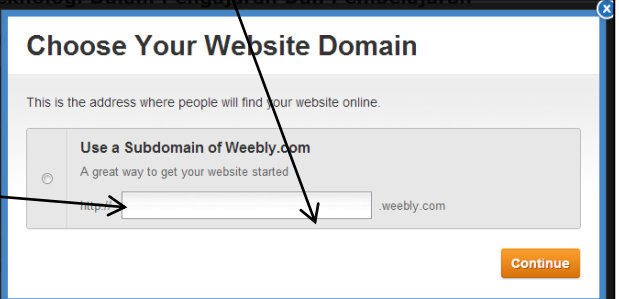

17. Klik **Close**.

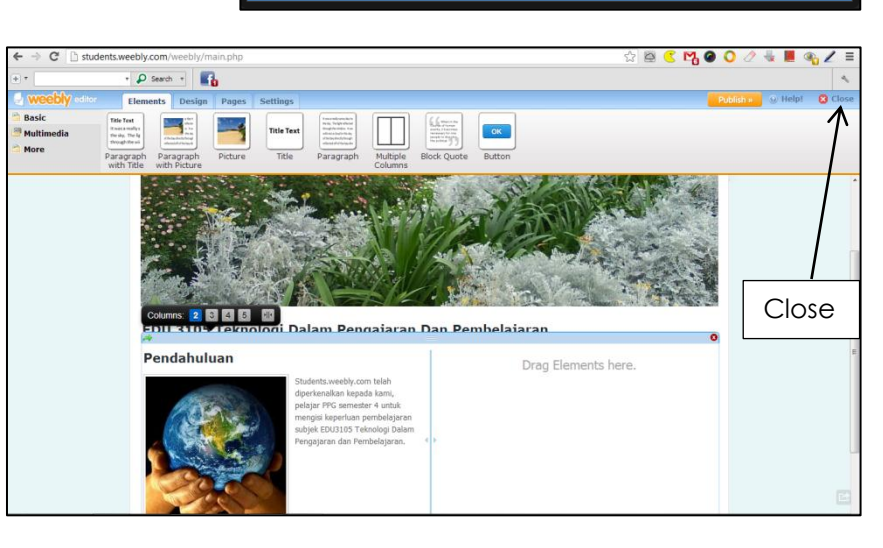

18. Pada paparan berikut, pilih Account Settings.

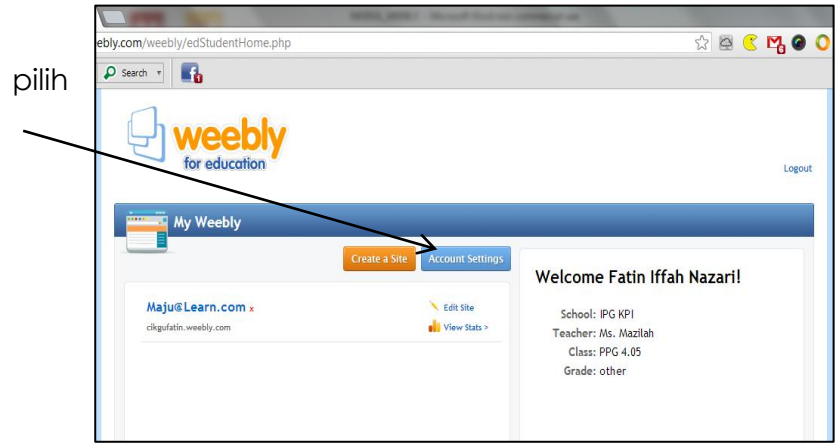

19. Tukar kata laluan anda melalui Change your password. **Save**.

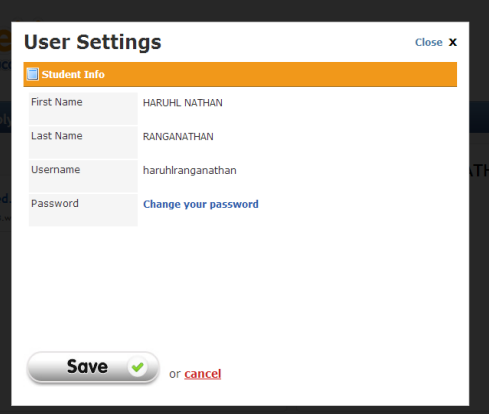

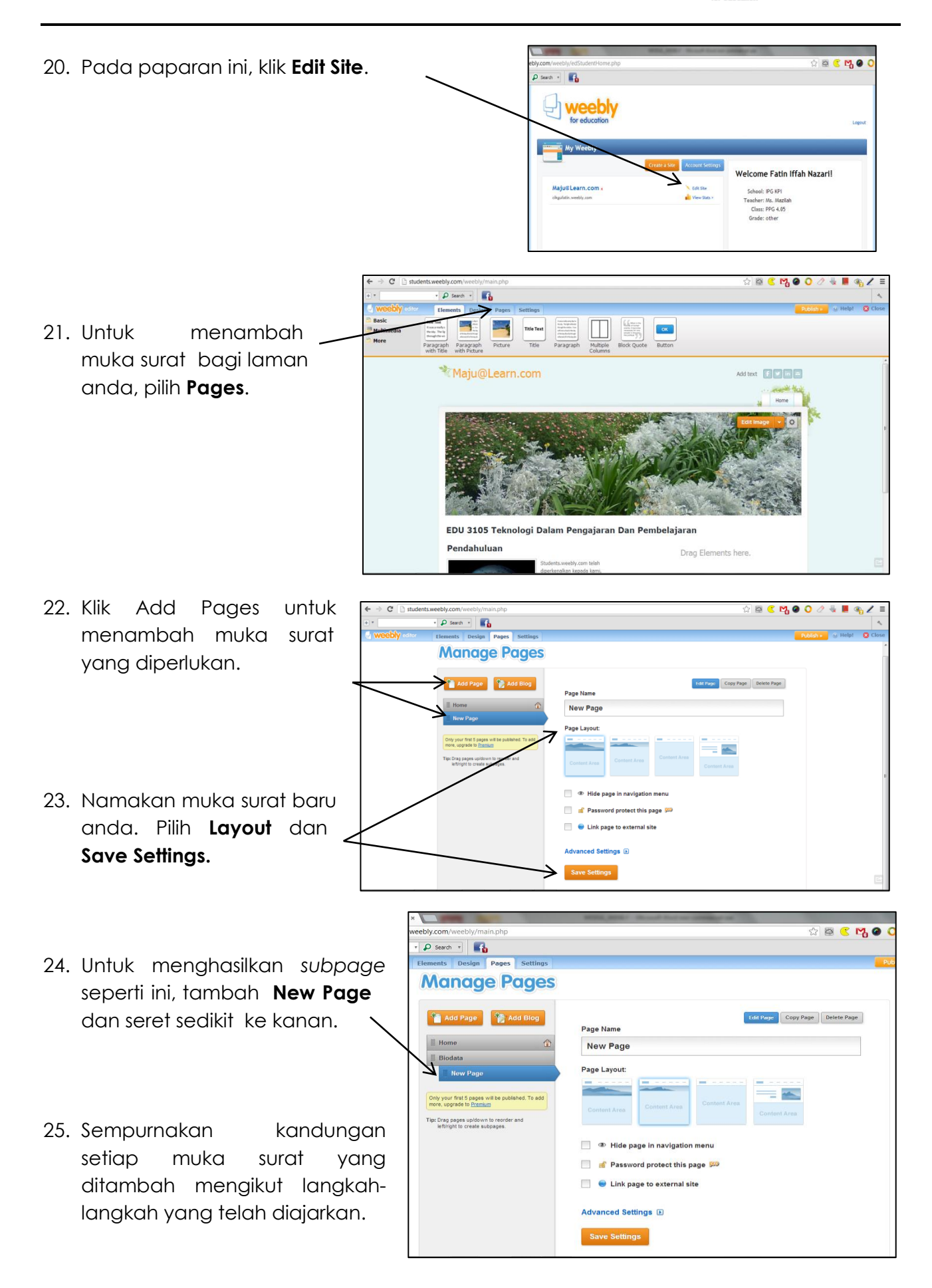

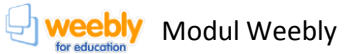

TaLki

Forums<br>by Tal.k

Online P

 $58$ 

26. Untuk menukar tajuk dan alamat laman anda, pilih **Settings**.

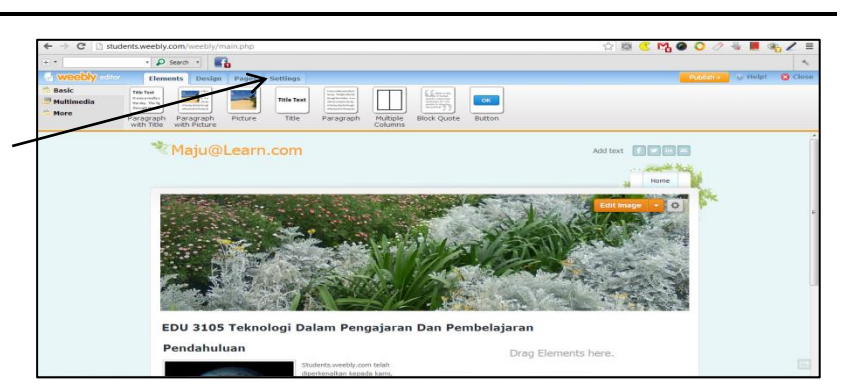

 $\leftarrow$   $\rightarrow$   $\alpha$   $\Box$  students weekly con-

—<br>∓ i <del>+</del>

l. w

Basi

**Mult** More

27. Anda boleh memasukkan foto, file, embedded document, membuat slideshow dan sebagainya melalui **Multimedia**.

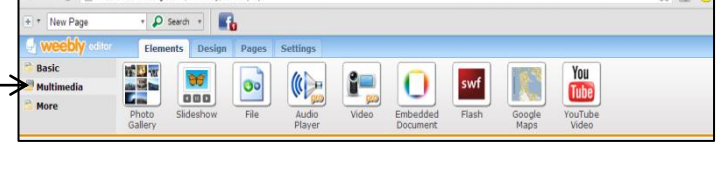

 $\bullet$   $\bullet$  Search  $\bullet$ 

Elements

Feed Rea

- 28. Melalui More, anda mempunyai beberapa pilihan lagi untuk mencantikkan laman anda. Contohnya, Custom HTML. Seret ikon ini ke laman anda.
- 29. Google untuk mencari kod html untuk kalendar atau jam. Contoh seperti yang dipaparkan. Tekan **Ctrl+C** (copy) pada papan kekunci. Kemudian pergi ke laman weebly dan Ctrl+V (paste) dalam petak html.

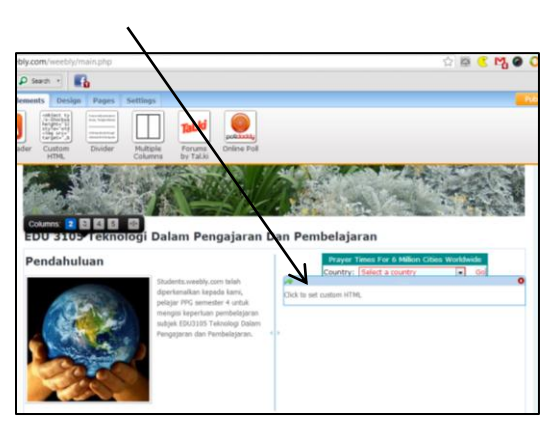

30. Dalam kotak **Custom HTML**, pilih **Alignment Center.** Seterusnya klik di luar ruang kotak untuk melihat hasilnya.

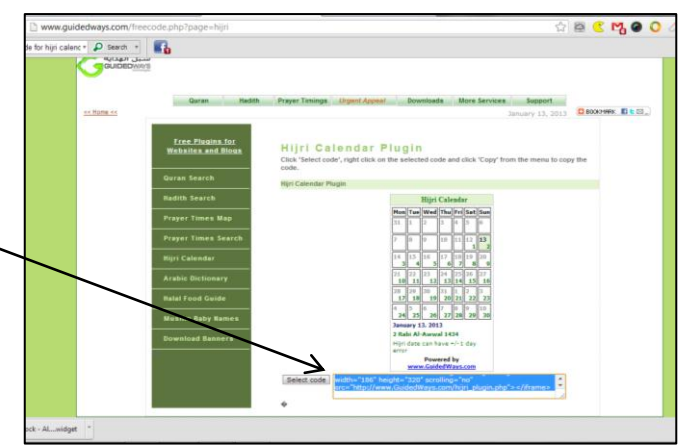

Divide

Multiple<br>Column

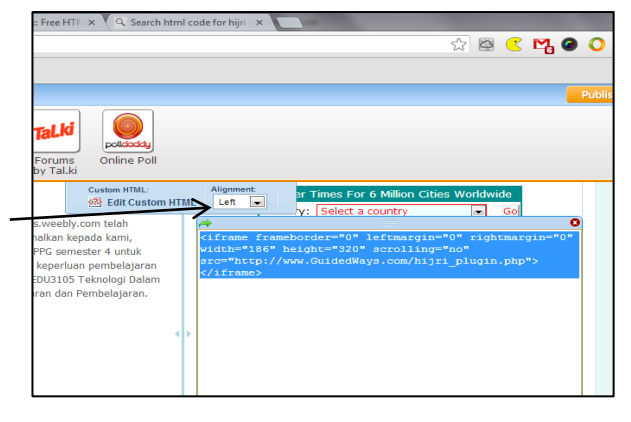

- 31. Proses yang sama perlu dilakukan jika anda ingin memasukkan widget jam dalam laman anda.
- 32. Untuk memasukkan ruang berita (Utusan/Hariran dsb), anda perlu google **RSS Feed** dan dari **Multimedia**, seret **Feed Reader**.

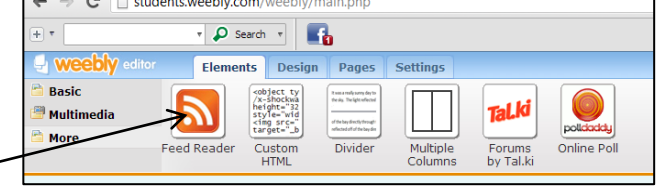

- 33. Sebagai pelajar, anda perlu menghantar tugasan kepada pensyarah anda. Untuk itu sila taipkan **url** pensyarah anda contohnya: [http://mazilahjtp.weebly.com](http://mazilahjtp.weebly.com/) atau tajuk laman contoh: [PPG@Learn.Com.](mailto:PPG@Learn.Com)
- 34. Pilih **Borang.** Isikan email dan nama anda di dalam ruang yang disediakan. Upload tugasan anda melalui **Choose File** dan **Submit**.

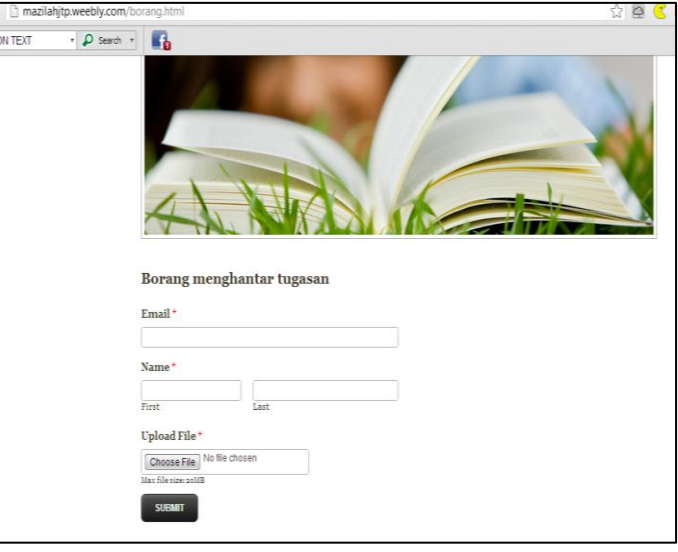

35. Blog telah disediakan untuk para pelajar berhubung dengan pensyarah. Sebarang pertanyaan boleh diajukan melalui ruang blog ini.

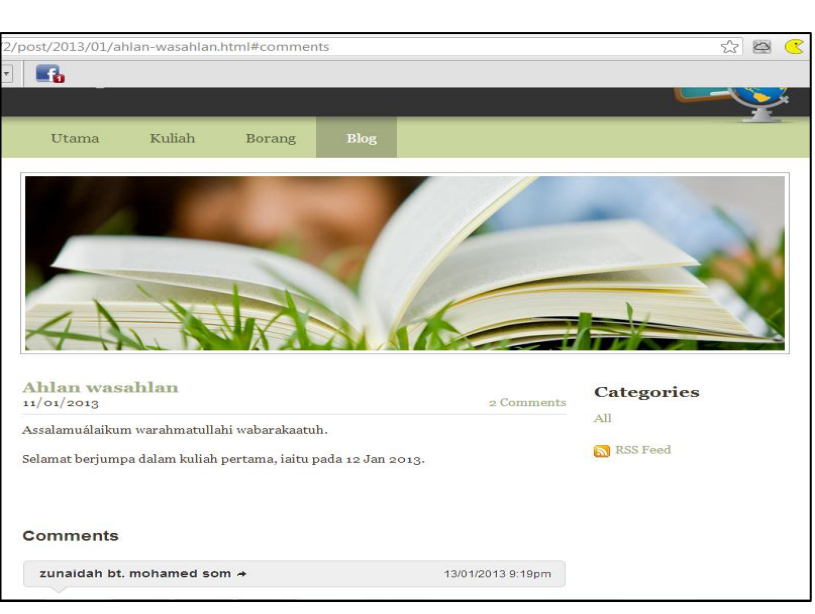

## **SELAMAT MENCUBA**